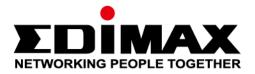

# OAP1300

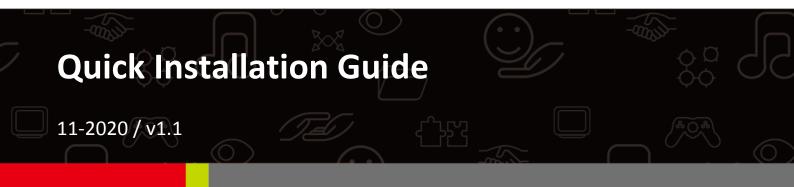

### Edimax Technology Co., Ltd.

No. 278, Xinhu 1st Rd., Neihu Dist., Taipei City, Taiwan Email: support@edimax.com.tw

## Edimax Technology Europe B.V.

Fijenhof 2, 5652 AE Eindhoven, The Netherlands Email: support@edimax.nl

### **Edimax Computer Company**

3444 De La Cruz Blvd., Santa Clara, CA 95054, USA Live Tech Support: 1(800) 652-6776 Email: support@edimax.com

# I-1 Package Contents

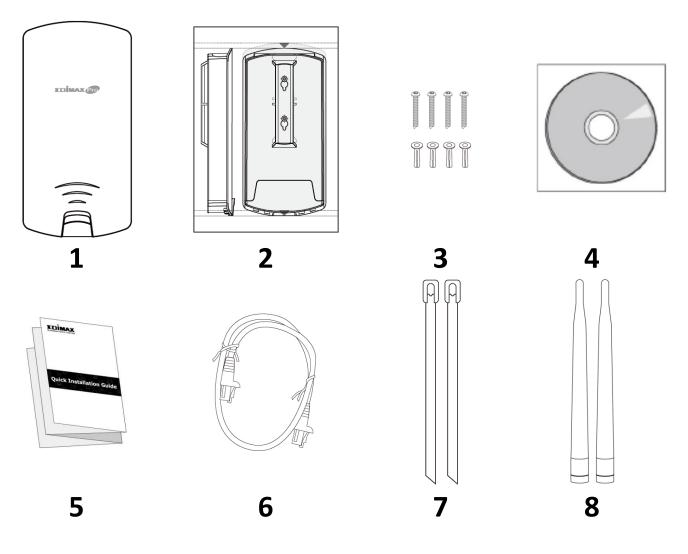

- 1. OAP1300 Access Point
- 2. Wall Mount Screw Template
- 3. Wall Mount Screw Set
- **4.** CD

- 5. Quick Installation Guide
- 6. Ethernet Cable
- 7. Pole Mount Strap x2
- 8. Antenna x2

# I-2 System Requirements

- Existing cable/DSL modem & router
- Computer with web browser for access point configuration

# I-3 Hardware Overview

## Ports and Button

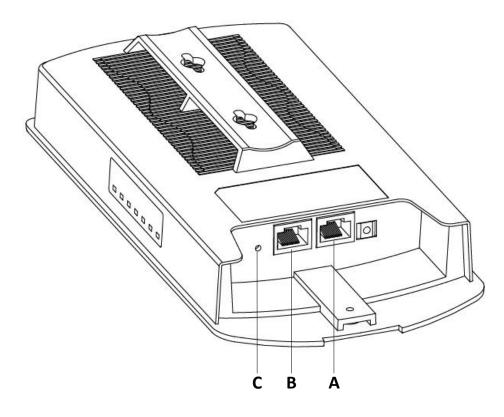

| Α | LAN 1<br>POE-IN  | LAN port with Power over Ethernet (PoE) IN |
|---|------------------|--------------------------------------------|
| В | LAN 2<br>POE-OUT | LAN port with PoE OUT                      |
| С | Reset            | Reset Button                               |

## I-4 LED Status

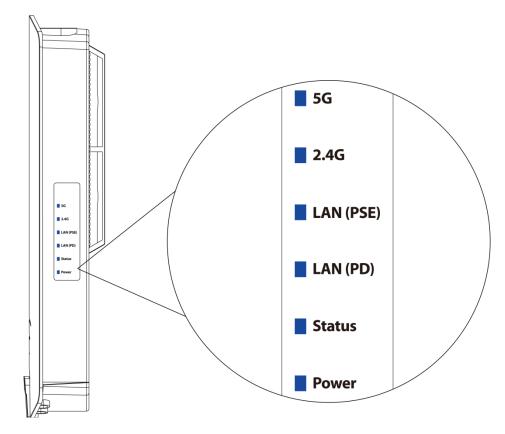

| LED       | LED Status | Description                            |
|-----------|------------|----------------------------------------|
| 5G        | On         | Wireless enabled.                      |
| (WLAN)    | Off        | Wireless disabled.                     |
| 2.4G      | On         | Wireless enabled.                      |
| (WLAN)    | Off        | Wireless disabled.                     |
|           | On         | LAN port connected.                    |
| LAN (PSE) | Flashing   | Activity (transmitting and receiving). |
|           | Off        | LAN port not connected.                |
|           | On         | LAN port connected.                    |
| LAN (PD)  | Flashing   | Activity (transmitting and receiving). |
|           | Off        | LAN port not connected.                |
| Status    | On         | Access point booting up.               |
| Status    | Off        | No occurred error.                     |
|           | On         | The access point is on.                |
| Power     | Flashing   | Upgrading firmware.                    |
|           | Off        | The access point is off.               |

# I-5 Reset

If you experience problems with your access point, you can reset the device back to its factory settings. This resets all settings back to default.

**1.** Press and hold the reset button on the access point for at least 10 seconds then release the button.

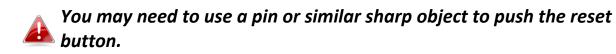

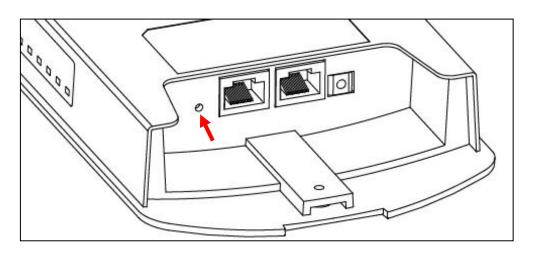

2. Wait for the access point to restart. The access point is ready for setup when the LED is blue.

# *II Quick Setup & Mode Selection*

The unit can function as a standalone access point (**AP Mode**), as a repeater (**Repeater Mode**), as part of an AP array (**Managed AP Mode**), or as a client bridge (**Client Bridge Mode**).

Follow the default mode steps below and select the desired operation mode.

## II-1 Default Mode: Access Point Mode

 Set your computer's IP address to 192.168.2.x where x is a number in the range 3 – 100. If you are unsure how to do this, please refer to the appendix section in the user manual for more information.

Please ensure there are no other active network connections on your computer by disabling Wi-Fi and other Ethernet connections.

2. Wire an Ethernet cable to the LAN 1 (PoE-In) port of the access point and the PoE switch to power up the access point.

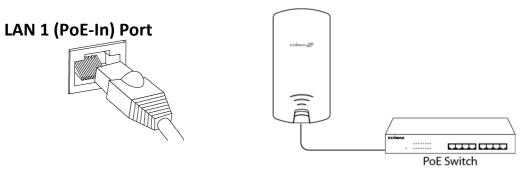

- **3.** Please wait a moment for the device to start up. The device is ready when the Power LED stays turned on in **blue**.
- **4.** Connect a computer to the switch using an Ethernet cable.

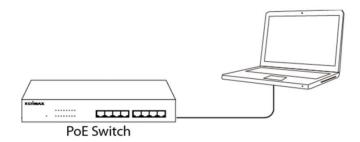

**5.** Enter the device's default IP address 192.168.2.2 into the URL bar of a web browser.

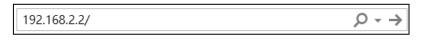

**6.** You will be prompted for a username and password. Enter the default username "**admin**" and the default password "**1234**".

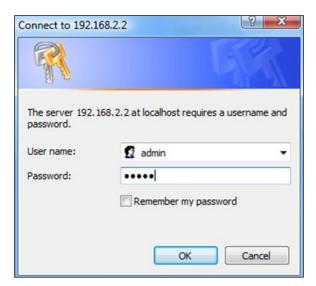

# **7.** "System Information" home screen will be shown:

| EDİMAX Pro         |                             | Hor                               | ne   Logout   Global (English) |
|--------------------|-----------------------------|-----------------------------------|--------------------------------|
| 1000               | Information Network Setting | gs Wireless Settings Management A | dvanced Operation Mode         |
| Information        | System Information          |                                   |                                |
| System Information | System                      |                                   | A                              |
| Wireless Clients   | System                      |                                   |                                |
| Wireless Monitor   | Model                       | 30 YO 11                          |                                |
| WIFEIESS MONILOF   | Product Name                | AP801F02F1968A                    |                                |
| DHCP Clients       | Uptime                      | 0 day 00:07:24                    |                                |
|                    | System Time                 | 2012/01/01 00:07:06               |                                |
| Log                | Boot from                   | Internal memory                   |                                |
|                    | Firmware Version            | 1.8.1                             |                                |
|                    | MAC Address                 | 80:1F:02:F1:96:8A                 |                                |
|                    | Management VLAN ID          | 1                                 |                                |
|                    | IP Address                  | 192.168.2.103 Refresh             |                                |
|                    | Default Gateway             | 192.168.2.70                      |                                |
|                    | DNS                         | 192.168.2.70                      |                                |
|                    | DHCP Server                 | 192.168.2.70                      |                                |
|                    |                             |                                   |                                |
|                    | Wired LAN Port Setting      | [S                                |                                |
|                    | Wired LAN Port              | Status                            | VLAN Mode/ID                   |
|                    | LAN1                        | Connected (100 Mbps Full-Duplex)  | Untagged Port / 1              |
|                    | LAN2                        | Disconnected ()                   | Untagged Port / 1              |

**8.** By default, the device is in AP Mode.

# If you do not wish to change the operation mode, switch your computer back to dynamic IP address now.

| Internet Protocol Version 4 (TCP/IPv4)                                                                                                    | Properties | × |  |  |  |  |
|----------------------------------------------------------------------------------------------------|------------|---|--|--|--|--|
| General Alternative Configuration                                                                                                    |            |   |  |  |  |  |
| You can get IP settings assigned automatically if your network supports<br>this capability. Otherwise, you need to ask your network administrator<br>for the appropriate IP settings. |            |   |  |  |  |  |
| Obtain an IP address automatical                                                                                                    | ly         |   |  |  |  |  |
| O Use the following IP address:                                                                                                    |            |   |  |  |  |  |
| IP address:                                                                                                    |            |   |  |  |  |  |
| Subnet mask:                                                                                                    |            |   |  |  |  |  |
| Default gateway:                                                                                                    |            |   |  |  |  |  |
| Obtain DNS server address auton                                                                                                    | natically  |   |  |  |  |  |
| O Use the following DNS server add                                                                                                    | resses:    |   |  |  |  |  |
| Preferred DNS server:                                                                                                    |            |   |  |  |  |  |
| Alternative DNS server:                                                                                                    |            |   |  |  |  |  |
| Validate settings upon exit                                                                                                    | Advanced   |   |  |  |  |  |
|                                                                                                    | OK Cancel  |   |  |  |  |  |

**9.** If you wish to change to a different operation mode, go to "Operation Mode" tab to select the desired operation mode. Follow the steps in the following sections to change the operation mode.

| <b>NA 11 - N</b> | Information Network Settings | Wireless Settings M | anagement Advance | Operation Mode |
|------------------|------------------------------|---------------------|-------------------|----------------|
| Operation Mode   | Operation Mode               |                     |                   |                |
|                  | Operation Mode               |                     |                   |                |
|                  | Operation Mode               | AP Mode             | V                 |                |
|                  | Wireless Mode                |                     |                   |                |
|                  | 2.4GHz Mode<br>5GHz Mode     | Access Point        |                   |                |
|                  |                              |                     |                   | Apply Cancel   |
|                  |                              | 7                   |                   |                |
|                  | AP Mode                      | •                   |                   |                |
|                  | Repeater                     |                     |                   |                |
|                  |                              | dge Mode            |                   |                |

## II-2 Repeater Mode

From the default mode above,

**1.** Select Repeater Mode from the operation mode drop down menu:

| AP Mode            | • |
|--------------------|---|
| AP Mode            |   |
| Repeater Mode      |   |
| Managed AP mode    |   |
| Client Bridge Mode |   |

**2.** Press "Apply" and wait for the device to reboot into Repeater Mode:

| Operation Mode              |
|-----------------------------|
|                             |
| Rebooting                   |
| Please wait for 48 seconds. |

3. When system page is displayed, go to Wireless Settings → Wireless Extender.

| MAR1/SP           | Information Network | Settings Wireless Settin    | ngs Management /                    | Advanced Operati | on Mode |
|-------------------|---------------------|-----------------------------|-------------------------------------|------------------|---------|
| Wireless Settings | Wireless Extender   |                             |                                     |                  |         |
| Wireless Extender | Wireless Extender   |                             |                                     |                  |         |
| > Profile List    |                     |                             |                                     |                  |         |
| > 2.4GHz 11bgn    | Site Survey         | Wirele                      | ss 2.4G / 5G 🔍 2.4G                 | 5G Scan          |         |
| Basic             |                     |                             |                                     |                  |         |
| Advanced          | Wireless 2.4GHz     |                             |                                     |                  |         |
| Security          |                     |                             |                                     |                  |         |
| > 5GHz 11ac 11an  | Ch SSID             | MAC Address<br>You can clic | Security                            | Signal (%)       | Туре    |
| Basic             |                     |                             | Cocan button to start.              |                  |         |
| Advanced          | Wireless 5GHz       |                             |                                     |                  |         |
| Security          |                     |                             |                                     |                  |         |
|                   | Ch SSID             | MAC Address<br>You can clic | Security<br>k Scan button to start. | Signal (%)       | Туре    |
| > WPS             |                     | Tou can clici               | Cocari buttori to start.            |                  |         |

**4.** Click Scan to search for and display available SSIDs

| Site S     | Site Survey  Wireless 2.4G / 5G 2.4G 5G Scan |                     |                                                                                                    |             |               |       |  |  |
|------------|----------------------------------------------|---------------------|----------------------------------------------------------------------------------------------------|-------------|---------------|-------|--|--|
|            |                                              |                     |                                                                                                    |             |               |       |  |  |
|            |                                              |                     |                                                                                                    |             |               |       |  |  |
| Wirel      | ess                                          | 2.4GHz (37 Accesspo | ints)                                                                                                    |             |               |       |  |  |
|            |                                              |                     |                                                                                                    |             |               |       |  |  |
| Select     | Ch                                           | SSID                | MAC Address                                                                                                    | Security    | Signal<br>(%) | Туре  |  |  |
| $\bigcirc$ | 1                                            | edimax.setup        | (1) P.110-19-10                                                                                                    | NONE        | 100           | b/g/n |  |  |
| $\bigcirc$ | 2                                            | EdiPlug.Setup       | N 264 LTL 0.16                                                                                                    | NONE        | 94            | b/g/n |  |  |
| $\bigcirc$ | 6                                            | Edimax_Guest_2.4G   | 2112.00 (Sec.12)                                                                                                    | WPA2PSK/AES | 100           | b/g/n |  |  |
| $\bigcirc$ | 6                                            | Edimax_Guest_2.4G   | States and the                                                                                                    | WPA2PSK/AES | 28            | b/g/n |  |  |
| $\bigcirc$ | 6                                            | Edimax_Guest_2.4G   | <ul> <li>A second second sec<br/>second second second second second second second second second second second second second second second second second second second second second second second second second second second second second second second second second sec</li></ul> | WPA2PSK/AES | 56            | b/g/n |  |  |
| $\bigcirc$ | 6                                            | Edimax_Guest_2.4G   | NAMES OF A DESCRIPTION OF                                                                                                    | WPA2PSK/AES | 92            | b/g/n |  |  |
| $\bigcirc$ | 6                                            | Edimax_Guest_2.4G   | STREET, STREET, ST                                                                                                    | WPA2PSK/AES | 92            | b/g/n |  |  |
|            |                                              |                     |                                                                                                    |             |               |       |  |  |
| Wirel      | ess                                          | 5GHz (29 Accesspo   | ints )                                                                                                    |             |               |       |  |  |
|            |                                              |                     |                                                                                                    |             |               |       |  |  |
| Select     | Ch                                           | SSID                | MAC Address                                                                                                    | Security    | Signal<br>(%) | Туре  |  |  |
| $\bigcirc$ | 40                                           |                     | 10 Martin - 1940                                                                                                    | NONE        | 28            | a/n   |  |  |
| $\bigcirc$ | 149                                          | edimax.setup5G ce   | > 2511211 (12)                                                                                                    | NONE        | 36            | ac    |  |  |
| $\bigcirc$ | 40                                           | Edimax_Guest        | 211.1                                                                                                    | WPA2PSK/AES | 25            | ac    |  |  |
| $\bigcirc$ | 40                                           | EdimaxHQ            | NAMES OF A DESCRIPTION                                                                                                    | WPA2PSK/AES | 36            | ac    |  |  |
| $\bigcirc$ | 40                                           | Edimax_Guest        | 22.1 (2010) No. 2 (2010)                                                                                                    | WPA2PSK/AES | 15            | ac    |  |  |
|            |                                              | EdimaxHQ            | NUMBER OF STREET                                                                                                    | WPA2PSK/AES | 15            | ac    |  |  |

**5.** Click the circle icon to connect to an available source SSID. SSIDs can be configured independently for each frequency 2.4GHz & 5GHz.

| Wireless Create profile |              |
|-------------------------|--------------|
| SSID                    | lot_24       |
| Extended SSID           | lcst_2.4     |
| Authentication Method   | WPA-PSK V    |
| WPA Type                | WPA2 Only 🔻  |
| Encryption Type         | AES V        |
| Pre-shared Key Type     | Passphrase v |
| Pre-shared Key          |              |
| Connect Cancel          |              |

**6.** Edit the new extended SSID according to your preference and enter the security details for the source SSID (e.g. Pre-shared Key). Click "Connect" to proceed.

Wait for the configuration to take effect:

| Wireless Extender                        |
|------------------------------------------|
|                                          |
| Configuration is complete. Reloading now |
| Please wait for 106 seconds.             |

7. The device (now in Repeater Mode) will establish a connection to the source SSID and repeat the extended SSID. The device will become a DHCP client of the router/root AP. Switch your computer back to dynamic IP address.

| Internet Protocol Version 4 (TCP/IPv4) Properties                                                                                                    | × |  |  |  |  |  |
|----------------------------------------------------------------------------------------------------|---|--|--|--|--|--|
| General Alternative Configuration                                                                                                    | _ |  |  |  |  |  |
| You can get IP settings assigned automatically if your network supports<br>this capability. Otherwise, you need to ask your network administrator<br>for the appropriate IP settings. |   |  |  |  |  |  |
| Obtain an IP address automatically                                                                                                    |   |  |  |  |  |  |
| O Use the following IP address:                                                                                                    |   |  |  |  |  |  |
| IP address:                                                                                                    |   |  |  |  |  |  |
| Subnet mask:                                                                                                    |   |  |  |  |  |  |
| Default gateway:                                                                                                    |   |  |  |  |  |  |
| Obtain DNS server address automatically                                                                                                    |   |  |  |  |  |  |
| O Use the following DNS server addresses:                                                                                                    |   |  |  |  |  |  |
| Preferred DNS server:                                                                                                    |   |  |  |  |  |  |
| Alternative DNS server:                                                                                                    |   |  |  |  |  |  |
| Validate settings upon exit Advanced                                                                                                    |   |  |  |  |  |  |
| OK Cancel                                                                                                    |   |  |  |  |  |  |

**8.** To access the web user interface, check your router/root AP's settings to determine the device's new IP address. Enter the new IP address into the browser for the web user interface.

# If you wish to switch the operation mode, please reset the device to factory default (via web user interface or hardware reset).

## II-3 Client Bridge Mode

From the default mode above,

**1.** Select Client Bridge Mode from the operation mode drop down menu:

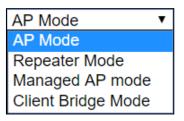

**2.** Press "Apply" and wait for the device to reboot into Client Bridge Mode:

| Operation Mode              |
|-----------------------------|
|                             |
| Rebooting                   |
| Please wait for 48 seconds. |

3. When system page is displayed, go to Wireless Settings → Wireless Extender.

| MARTINE             | Information Network | Settings Wireless Settin    | ngs Management                      | Advanced Operati | on Mode |
|---------------------|---------------------|-----------------------------|-------------------------------------|------------------|---------|
| Wireless Settings   | Wireless Extender   |                             |                                     |                  |         |
| > Wireless Extender |                     |                             |                                     |                  |         |
| > Profile List      | Wireless Extender   | r                           |                                     |                  |         |
| > 2.4GHz 11bgn      | Site Survey         | <ul> <li>Wirele</li> </ul>  | ss 2.4G / 5G 🔍 2.4G                 | 5G Scan          |         |
| Basic               |                     |                             |                                     |                  |         |
| Advanced            | Wireless 2.4GHz     |                             |                                     |                  |         |
| Security            |                     |                             |                                     |                  |         |
| > 5GHz 11ac 11an    | Ch SSID             | MAC Address<br>You can clic | Security<br>k Scan button to start. | Signal (%)       | Туре    |
| Basic               |                     |                             |                                     |                  |         |
| Advanced            | Wireless 5GHz       |                             |                                     |                  |         |
| Security            | Ch SSID             | MAC Address                 | Security                            | Signal (%)       | Туре    |
| > WPS               |                     | You can clic                | k Scan button to start.             | /                |         |

**4.** Click Scan to search for and display available SSIDs

| Site S     | urve | ey .                 | Wireless 2.4G / 5G        | ○ 2.4G ○ 5G Sca | an            |       |
|------------|------|----------------------|---------------------------|-----------------|---------------|-------|
|            |      |                      |                           |                 |               |       |
|            |      |                      |                           |                 |               |       |
| Wirel      | ess  | 2.4GHz ( 37 Accesspo | oints)                    |                 |               |       |
| Select     | Ch   | SSID                 | MAC Address               | Security        | Signal<br>(%) | Туре  |
| $\bigcirc$ | 1    | edimax.setup         | 10 PC42+04-06             | NONE            | 100           | b/g/n |
| $\bigcirc$ | 2    | EdiPlug.Setup        | N 264 LLL 0.44            | NONE            | 94            | b/g/n |
| $\bigcirc$ | 6    | Edimax_Guest_2.4G    | 211.5 (B) N 2.5 (C)       | WPA2PSK/AES     | 100           | b/g/n |
| $\bigcirc$ | 6    | Edimax_Guest_2.4G    | ALC: NO PROPERTY.         | WPA2PSK/AES     | 28            | b/g/n |
| $\bigcirc$ | 6    | Edimax_Guest_2.4G    | A COMPANY AND A COMPANY   | WPA2PSK/AES     | 56            | b/g/n |
| $\bigcirc$ | 6    | Edimax_Guest_2.4G    | NAMES OF A DESCRIPTION OF | WPA2PSK/AES     | 92            | b/g/n |
| $\bigcirc$ | 6    | Edimax_Guest_2.4G    | STREET, STORE             | WPA2PSK/AES     | 92            | b/g/n |
|            |      |                      |                           |                 |               |       |
| Wirel      | ess  | 5GHz (29 Accesspo    | ints )                    |                 |               |       |
| Select     | Ch   | SSID                 | MAC Address               | Security        | Signal<br>(%) | Туре  |
| $\bigcirc$ | 40   |                      | 10 PC42-09 PC             | NONE            | 28            | a/n   |
| $\bigcirc$ | 149  | edimax.setup5G ce    | The Section 2.14          | NONE            | 36            | ac    |
| $\bigcirc$ | 40   | Edimax_Guest         | ALC: NO REPORT            | WPA2PSK/AES     | 25            | ac    |
| $\bigcirc$ | 40   | EdimaxHQ             | NAMES OF A DESCRIPTION    | WPA2PSK/AES     | 36            | ac    |
| $\bigcirc$ | 40   | Edimax_Guest         | WE REAL PROPERTY.         | WPA2PSK/AES     | 15            | ac    |
|            |      | EdimaxHQ             | NUMBER OF STREET          | WPA2PSK/AES     | 15            | ac    |

**5.** Click the circle icon to connect to an available source SSID. SSIDs can be configured independently for each frequency 2.4GHz & 5GHz.

| Wireless Create profile |              |
|-------------------------|--------------|
|                         |              |
| SSID                    | NU           |
| Authentication Method   | WPA-PSK •    |
| WPA Туре                | WPA2 Only 🔻  |
| Encryption Type         | AES •        |
| Pre-shared Key Type     | Passphrase < |
| Pre-shared Key          |              |
| Connect Cancel          |              |

**6.** Edit according to your preference and enter the security details for the source SSID (e.g. Pre-shared Key). Click "Connect" to proceed.

Wait for the configuration to take effect:

| Wireless Extender                        |
|------------------------------------------|
|                                          |
| Configuration is complete. Reloading now |
| Please wait for 106 seconds.             |

7. The device (now in Client Bridge Mode) will receive wireless signal and provides it to devices connected to the bridge via Ethernet cable. The device will become a DHCP client of the router/root AP. Switch your computer back to dynamic IP address.

| Internet Protocol Version 4 (TCP/IPv4) | Properties                                                                                                    | × |  |  |  |
|----------------------------------------|----------------------------------------------------------------------------------------------------|---|--|--|--|
| General Alternative Configuration      |                                                                                                    | _ |  |  |  |
|                                        | You can get IP settings assigned automatically if your network supports<br>this capability. Otherwise, you need to ask your network administrator<br>for the appropriate IP settings. |   |  |  |  |
| Obtain an IP address automatical       | У                                                                                                    |   |  |  |  |
| O Use the following IP address:        |                                                                                                    |   |  |  |  |
| IP address:                            |                                                                                                    |   |  |  |  |
| Subnet mask:                           |                                                                                                    |   |  |  |  |
| Default gateway:                       |                                                                                                    |   |  |  |  |
| Obtain DNS server address autom        | natically                                                                                                    |   |  |  |  |
| Use the following DNS server add       | resses:                                                                                                    |   |  |  |  |
| Preferred DNS server:                  |                                                                                                    |   |  |  |  |
| Alternative DNS server:                |                                                                                                    |   |  |  |  |
| Validate settings upon exit            | Advanced                                                                                                    |   |  |  |  |
|                                        | OK Cancel                                                                                                    |   |  |  |  |

**8.** To access the web user interface, check your router/root AP's settings to determine the device's new IP address. Enter the new IP address into the browser for the web user interface.

# If you wish to switch the operation mode, please reset the device to factory default (via web user interface or hardware reset).

# II-4 Managed AP Mode

### AP Controller

Edimax Pro Network Management Suite (NMS) supports the central management of a group of access points, otherwise known as an AP Array.

An AP Array is managed by one *AP Controller*, where it can monitor, configure and manage all Managed APs.

An overview of the system is shown below:

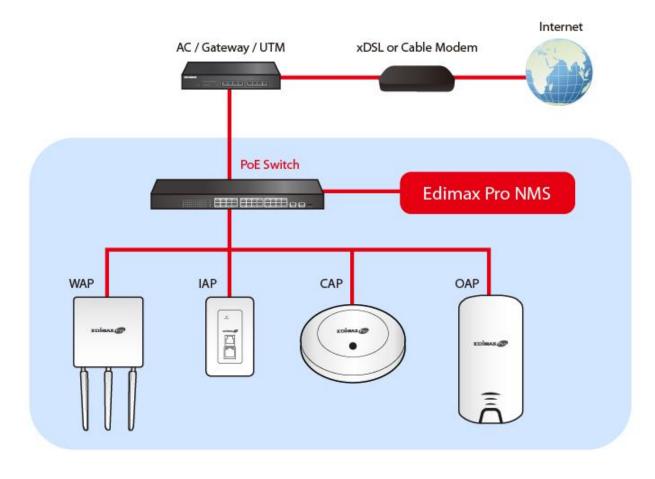

By default, the access point will automatically switch mode if an AP Controller is present in the network.

To manually change to "Managed AP Mode":

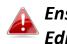

Ensure you have the latest firmware from the Edimax website for your Edimax Pro products.

**1.** Connect the APs to an Ethernet or PoE switch currently connected to an AP controller.

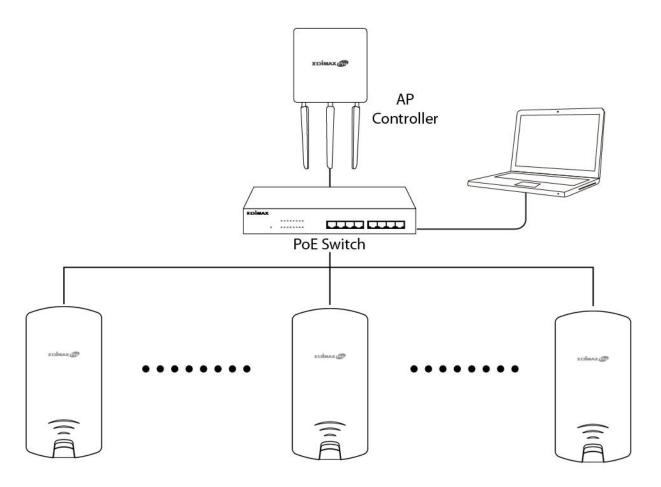

**2.** From the default mode above, select Managed AP Mode from the operation mode drop down menu:

| AP Mode 🔹          |
|--------------------|
| AP Mode            |
| Repeater Mode      |
| Managed AP mode    |
| Client Bridge Mode |

**3.** Press "Apply" and wait for the device to reboot into Managed AP Mode:

| Operation Mode              |
|-----------------------------|
|                             |
| Rebooting                   |
| Please wait for 48 seconds. |

Wait for a few minutes for the settings to sync.

## II-5 Basic Settings

Basic settings of the access point are:

- LAN IP Address; and
- 2.4GHz & 5GHz SSID & Security; and
- Administrator Name & Password; and
- Time & Date

It is recommended that these settings are configured before using the access point.

Whenever a new setting is applied to the access point, the webpage will reload, as shown below:

| Configuration is complete. Reloading now |          |  |  |  |
|------------------------------------------|----------|--|--|--|
| Please wait for 19                       | seconds. |  |  |  |

Instructions below will help you configure these settings:

#### **Changing IP Address:**

1. Go to "Network Settings" > "LAN-side IP Address" for the screen below:

| IP Address Assignment | DHCP Client                |
|-----------------------|----------------------------|
| IP Address            | 192.168.2.2                |
| Subnet Mask           | 255.255.255.0              |
| Default Gateway       | From DHCP V                |
| Primary DNS Address   | From DHCP <b>v</b> 0.0.0.0 |
| Secondary DNS Address | From DHCP <b>v</b> 0.0.0.0 |

2. Enter the IP address settings you wish to use for your access point. You can use a dynamic (DHCP) or static IP address, depending on your network environment. Click "Apply" to save the changes and wait a few moments for the access point to reload.

When you change your access point's IP address, you need to use the new IP address to access the browser based configuration interface instead of the default IP 192.168.2.2.

### Changing SSID for 2.4GHz wireless network

- 1. Go to "Wireless Settings" > "2.4GHz 11bgn" > "Basic".
- **2.** Enter the new SSID for your 2.4GHz wireless network in the "SSID1" field and click "Apply".

|                   | Information Network Settings | Wireless Settings Management Advanced Operation Mode |
|-------------------|------------------------------|------------------------------------------------------|
| Wireless Settings | Basic                        |                                                      |
| > 2.4GHz 11bgn    |                              |                                                      |
| > Basic           | 2.4GHz Basic Settings        |                                                      |
| Advanced          | Wireless                     | Enable Disable                                       |
| Security          | Band                         | 11b/g/n 🔻                                            |
| WDS               | Enable SSID number           |                                                      |
| Guest Network     | SSID1                        | VLAN ID 1                                            |
| > 5GHz 11ac 11an  | Auto Channel                 | Enable      Disable                                  |
| Basic             | Auto Channel Range           | Ch 1 - 11 🔻                                          |
| Advanced          | Auto Channel Interval        | One day 🔻                                            |
| Security          |                              | Change channel even if clients are connected         |
|                   | Channel Bandwidth            | Auto 🔻                                               |
| WDS               | BSS BasicRateSet             | all                                                  |
| Guest Network     |                              |                                                      |
| > WPS             |                              | Apply Cancel                                         |

To utilize multiple 2.4GHz SSIDs, open the drop down menu labelled "Enable SSID number" and select how many SSIDs you require. Then enter a new SSID in the corresponding numbered fields below, before clicking "Apply".

| Enable SSID number | 2 🔻           |           |
|--------------------|---------------|-----------|
| SSID1              | ALCOHOLDED BY | VLAN ID 1 |
| SSID2              | 40 YES 40 YES | VLAN ID 1 |

### Configuring Security Settings of 2.4GHz wireless network

- 1. Go to "Wireless Settings" > "2.4GHz 11bgn" > "Security".
- **2.** Select an "Authentication Method", enter or select fields where appropriate, and click "Apply".

|                   | Information Network Settings | Vireless Settings Management Advanced Operation Mod | e   |
|-------------------|------------------------------|-----------------------------------------------------|-----|
| Wireless Settings | Security                     |                                                     |     |
| 2.4GHz 11bgn      |                              |                                                     |     |
| Basic             | 2.4GHz Wireless Security Set | tings                                               |     |
| Advanced          | SSID                         | AND AN ADDRESS                                      |     |
| Security          | Broadcast SSID               | Enable V                                            |     |
| WDS               | Wireless Client Isolation    | Disable •                                           |     |
| Guest Network     | 802.11k                      | Disable <b>v</b>                                    |     |
| Guest Hetwork     | Load Balancing               | 50 /50                                              |     |
| 5GHz 11ac 11an    |                              |                                                     |     |
| Basic             | Authentication Method        | No Authentication                                   |     |
| Advanced          | Additional Authentication    | No additional authentication                        |     |
| Security          |                              |                                                     |     |
| WDS               |                              |                                                     |     |
| Guest Network     | 2.4GHz Wireless Advanced S   | ettings                                             |     |
|                   | Smart Handover Settings      |                                                     |     |
| WPS               | Smart Handover               | Enable  Disable                                     |     |
| RADIUS            | RSSI Threshold               | -80 ▼ dB                                            |     |
| RADIUS Settings   |                              |                                                     |     |
| Internal Server   |                              | Apply C                                             | and |

# If multiple SSIDs are used, specify which SSID to configure using the "SSID" drop down menu.

| .4GHz Wireless Security Set |                                                                                                    |  |
|-----------------------------|----------------------------------------------------------------------------------------------------|--|
| SSID                        | And the second second sec |  |
| Broadcast SSID              |                                                                                                    |  |
| Wireless Client Isolation   |                                                                                                    |  |
| 802.11k                     | Disable •                                                                                                    |  |
| Load Balancing              | 50 /50                                                                                                    |  |
| Authentication Method       | No Authentication <b>v</b>                                                                                                    |  |
| Additional Authentication   | No additional authentication                                                                                                    |  |

<u>Changing SSID and Configuring Security Setting for 5GHz wireless network</u> Follow the steps outlined in "Changing SSID for 2.4GHz wireless network" and "Configuring Security Setting for 2.4GHz wireless network" but choose the 5GHz option instead.

Changing Admin Name and Password

**1.** Go to **"Management" > "Admin"** as shown below:

| and the second second se | Information Network Settings | Wireless Settings | Management | Advanced Operation N | Node |
|----------------------------------------------------------------------------------------------------|------------------------------|-------------------|------------|----------------------|------|
| Management                                                                                                    | Admin                        |                   |            |                      |      |
| <ul><li>Admin</li><li>Date and Time</li></ul>                                                                                                    | Account to Manage This D     | evice             |            |                      |      |
| > Syslog Server                                                                                                    | Administrator Name           | admin             |            |                      |      |
| > Ping Test                                                                                                    | Administrator Password       | •••••             |            | (4-32Characters)     |      |
|                                                                                                    | Administrator r assword      | •••••             |            | (Confirm)            |      |
| > I'm Here                                                                                                    | Apply                        |                   |            |                      |      |

2. Complete the "Administrator Name" and "Administrator Password" fields and click "Apply".

Changing Date and Time

## **1.** Go to **"Management" > "Date and Time"**.

| 10000                                                     | Information Network Settin             | ngs Wireless Settings Management Advanced Operation Mode                                              |  |  |
|-----------------------------------------------------------|----------------------------------------|----------------------------------------------------------------------------------------------------|--|--|
| Management<br>> Admin                                     | Date and Time                          |                                                                                                    |  |  |
| > Date and Time                                           | Date and Time Settings                 | ;                                                                                                    |  |  |
| > Syslog Server                                           | Local Time                             | 2012     Year     Jan     Month     1     Day       0     Hours     00     Minutes     00     Seconds |  |  |
| <ul> <li>&gt; Ping Test</li> <li>&gt; I'm Here</li> </ul> | Acquire Current Time                   |                                                                                                    |  |  |
|                                                           |                                        |                                                                                                    |  |  |
|                                                           | NTP Time Server                        |                                                                                                    |  |  |
|                                                           | Use NTP                                | Enable                                                                                                |  |  |
|                                                           | Auto Daylight Saving                   | Enable                                                                                                |  |  |
|                                                           | Server Name                            | User-Defined <b>v</b>                                                                                 |  |  |
|                                                           | Update Interval                        | 24 (Hours)                                                                                            |  |  |
|                                                           | Time Zone                              |                                                                                                    |  |  |
|                                                           | Time Zone (GMT+08:00) Taipei, Taiwan 🔻 |                                                                                                    |  |  |
|                                                           |                                        | Apply Cancel                                                                                          |  |  |

2. Set the correct time and time zone for your access point using the drop down menus. The access point also supports NTP (Network Time Protocol) so, alternatively, you can enter the host name or IP address of a time server. Click "Apply" when you are finished.

You can use the "Acquire Current Time from your PC" button if you wish to set the access point to the same time as your PC.

The basic settings of your access point are now configured. Please refer to **III Hardware Installation** for guidance on connecting your access point to a router or PoE switch.

# II-6 Wi-Fi Protected Setup (WPS)

Wi-Fi Protected Setup is a simple way to establish connections between WPS compatible devices. You can use the WPS button or the configuration webpage activate the access point's WPS function.

- **1.** Go to **"Wireless Settings" > "WPS"** on your configuration webpage.
- **2.** Check the checkbox of "Enable" and click "Apply".

| PS              |                        |
|-----------------|------------------------|
| VPS             | Enable                 |
| Apply           |                        |
|                 |                        |
| WPS             |                        |
| Product PIN     | 01977608 Generate PIN  |
| Push-button WPS | Start                  |
| WPS by PIN      | Start                  |
|                 |                        |
|                 |                        |
| WPS Security    |                        |
| WPS Status      | Not Configured Release |
| m o status      | Not conligued Trelease |

- On the "Push-button WPS" line, click "Start" to activate WPS on the AP for approximately 2 minutes.
   (For more information on "WPS by PIN", please refer to the user manual).
- **4.** Within two minutes, activate WPS on your WPS-compatible wireless device. Please check the documentation of your wireless device for information regarding its WPS function.
- **5.** The devices will establish a connection.

After finishing the above setup processes, you may relocate the access point to the desired location.

## III-1 Antenna

The antennae must be screwed onto the access point.

Please screw both antennae on clock-wise onto the SMA connectors as demonstrated below:

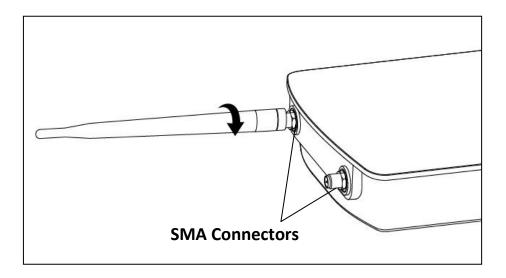

## III-2 Powering on the Access Point Outdoor

**1.** Remove the cap from the underside of the access point by 1) pulling the hook upwards, and 2) pulling the cap downward, as shown below:

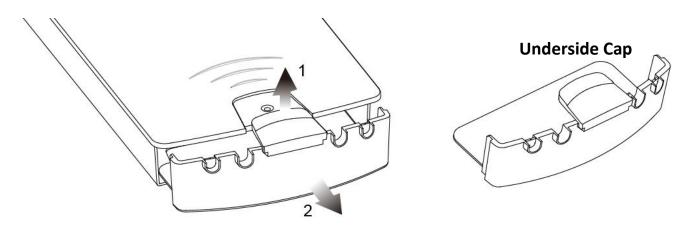

2. Wire an Ethernet cable to the LAN 1 (PoE-In) port of the access point and the PoE switch to power up the access point.

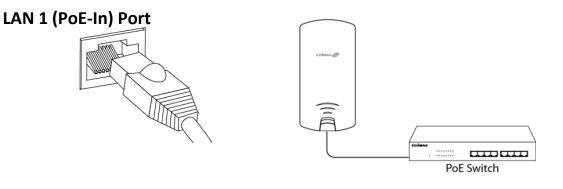

- **3.** The access point will be powered by the PoE switch. Connect another Ethernet cable to LAN 2 where necessary.
- **4.** Replace the cap and allow the cable(s) to rest in the arch(es) of the cap.

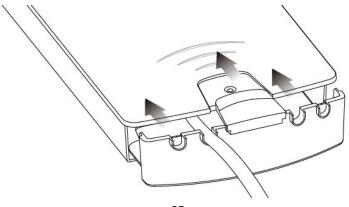

**5.** Let the hook click with the access point and make sure it does not come off easily. The cap serves as a rain-proof design suitable for use in the open.

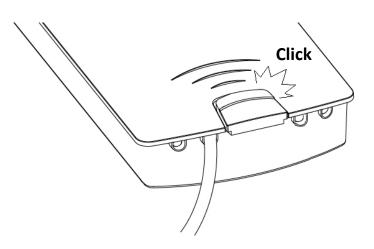

# III-3 Mounting

After powering up the access point, mount it according to the desired mounting options: **Wall** or **Pole Mount** 

## Wall Mount

Attach the mount and access point to a wall using the included wall mount template and wall mount screw sets.

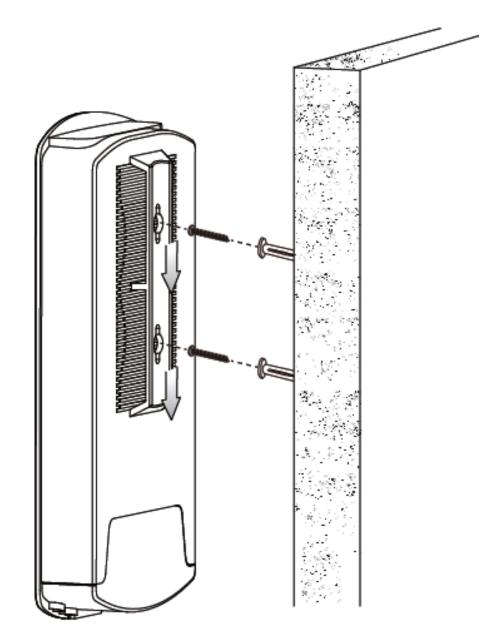

## Pole Mount

Fix the mount and access point to a pole using the included pole mount straps.

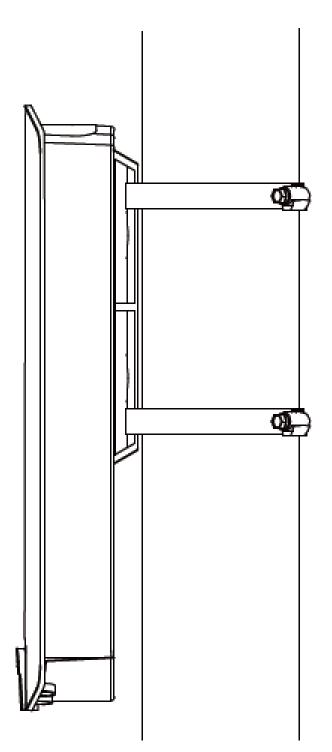

#### **Professional installation warning:**

This device is point-to-multi-point device. The general user should not attempt to install or change settings, it needs to be installed by a qualified personal who has RF exposure and related rule knowledge or technology.

The installation position and output power does not exceed the limit set forth in US Rule CFR 47 part 15 section 15.247 & 15.407. If violate the rule, could lead to serious federal penalty.

It is complies with §15.407 (a)(1)(i) requirement that the maximum e.i.r.p. at any elevation angle above 30 degrees as measured from the horizon must not exceed 125 mW (21 dBm).

About TDWR 5600-5650 MHz, installation and operation should with a minimum distance of 20 centimeters between the radiator and your body or nearby persons.

Use two type antenna specifications. One type antenna model name is 98623PRSX000, antenna type is dipole antenna with peak gain 4.58dBi for 2.4GHz; 6.18dBi for 5150-5250MHz; 6.22dBi for 5250-5350MHz; 6.12dBi for 5470-5725MHz; 6.05dBi for 5725-5850MHz. Other type antenna model name is C095-510399-A, antenna type is dipole antenna with peak gain 3dBi for 2.4GHz; 4dBi for 5150-5850MHz. Only use manufacturer approved antenna type of antenna.

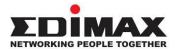

### COPYRIGHT

Copyright © Edimax Technology Co., Ltd. all rights reserved. No part of this publication may be reproduced, transmitted, transcribed, stored in a retrieval system, or translated into any language or computer language, in any form or by any means, electronic, mechanical, magnetic, optical, chemical, manual or otherwise, without the prior written permission from Edimax Technology Co., Ltd.

Edimax Technology Co., Ltd. makes no representations or warranties, either expressed or implied, with respect to the contents hereof and specifically disclaims any warranties, merchantability, or fitness for any particular purpose. Any software described in this manual is sold or licensed as is. Should the programs prove defective following their purchase, the buyer (and not this company, its distributor, or its dealer) assumes the entire cost of all necessary servicing, repair, and any incidental or consequential damages resulting from any defect in the software. Edimax Technology Co., Ltd. reserves the right to revise this publication and to make changes from time to time in the contents hereof without the obligation to notify any person of such revision or changes.

The product you have purchased and the setup screen may appear slightly different from those shown in this QIG. The software and specifications are subject to change without notice. Please visit our website <u>www.edimax.com</u> for updates. All brand and product names mentioned in this manual are trademarks and/or registered trademarks of their respective holders.

#### **Federal Communication Commission Interference Statement**

This equipment has been tested and found to comply with the limits for a Class B digital device, pursuant to Part 15 of FCC Rules. These limits are designed to provide reasonable protection against harmful interference in a residential installation. This equipment generates, uses, and can radiate radio frequency energy and, if not installed and used in accordance with the instructions, may cause harmful interference to radio communications. However, there is no guarantee that interference will not occur in a particular installation. If this equipment does cause harmful interference to radio or television reception, which can be determined by turning the equipment off and on, the user is encouraged to try to correct the interference by one or more of the following measures:

- 1. Reorient or relocate the receiving antenna.
- 2. Increase the separation between the equipment and receiver.
- 3. Connect the equipment into an outlet on a circuit different from that to which the receiver is connected.
- 4. Consult the dealer or an experienced radio technician for help.

#### **FCC Caution**

This device complies with Part 15 of the FCC Rules. Operation is subject to the following two conditions: (1) this device may not cause harmful interference, and (2) this device must accept any interference received, including interference that may cause undesired operation.

Any changes or modifications not expressly approved by the party responsible for compliance could void the user's authority to operate this equipment.

#### FCC Radiation Exposure Statement:

This equipment complies with FCC RF radiation exposure limits set forth for an uncontrolled environment. This equipment should be installed and operated with a minimum distance of 20 centimeters between the radiator and your body or nearby persons.

#### **RED Compliance Statement**

#### Compliance with 2014/53/EU Radio Equipment Directive (RED)

In accordance with Article 10.8(a) and 10.8(b) of the RED, the following table provides information on the frequency bands used and the maximum RF transmit power of the product for sale in the EU:

| Frequency range (MHz) | Max. Transmit Power (dBm) |
|-----------------------|---------------------------|
| 2412-2472             | 19.66 dBm                 |
| 5500-5700             | 27.73 dBm                 |

A simplified DoC shall be provided as follows: Article 10(9)

Hereby, Edimax Technology Co., Ltd. declares that the radio equipment type AC1300 Outdoor AP is in compliance with Directive 2014/53/EU

The full text of the EU declaration of conformity is available at the following internet

address: <a href="http://www.edimax.com/edimax/global/">http://www.edimax.com/edimax/global/</a>

#### Safety

This equipment is designed with the utmost care for the safety of those who install and use it. However, special attention must be paid to the dangers of electric shock and static electricity when working with electrical equipment. All guidelines of this and of the computer manufacture must therefore be allowed at all times to ensure the safe use of the equipment.

#### **EU Countries Intended for Use**

The ETSI version of this device is intended for home and office use in Austria, Belgium, Bulgaria, Cyprus, Czech, Denmark, Estonia, Finland, France, Germany, Greece, Hungary, Ireland, Italy, Latvia, Lithuania, Luxembourg, Malta, Netherlands, Poland, Portugal, Romania, Slovakia, Slovenia, Spain, Sweden, Turkey, and United Kingdom. The ETSI version of this device is also authorized for use in EFTA member states: Iceland, Liechtenstein, Norway, and Switzerland.

#### EU Countries Not Intended for Use

None

#### **EU Declaration of Conformity**

English: This equipment is in compliance with the essential requirements and other relevant provisions of Directive 2014/53/EU, 2014/35/EU. Français: Cet équipement est conforme aux exigences essentielles et autres dispositions de la directive 2014/53/EU, 2014/35/EU. Čeština: Toto zařízení je v souladu se základními požadavky a ostatními příslušnými ustanoveními směrnic 2014/53/EU, 2014/35/EU. Polski: Urządzenie jest zgodne z ogólnymi wymaganiami oraz szczególnymi warunkami określonymi Dyrektywą UE 2014/53/EU, 2014/35/EU. Română: Acest echipament este în conformitate cu cerințele esențiale și alte prevederi relevante ale Directivei 2014/53/UE, 2014/35/UE. Это оборудование соответствует основным требованиям и положениям Директивы Русский: 2014/53/EU, 2014/35/EU. Ez a berendezés megfelel az alapvető követelményeknek és más vonatkozó irányelveknek Magyar: (2014/53/EU, 2014/35/EU). Türkçe: Bu cihaz 2014/53/EU, 2014/35/EU direktifleri zorunlu istekler ve diğer hükümlerle ile uyumludur. Українська: Обладнання відповідає вимогам і умовам директиви 2014/53/EU, 2014/35/EU. Slovenčina: Toto zariadenie spĺňa základné požiadavky a ďalšie príslušné ustanovenia smerníc 2014/53/EU, 2014/35/EU. Dieses Gerät erfüllt die Voraussetzungen gemäß den Richtlinien 2014/53/EU, 2014/35/EU. Deutsch: El presente equipo cumple los requisitos esenciales de la Directiva 2014/53/EU, **Español:** 2014/35/EU. Italiano: Questo apparecchio è conforme ai requisiti essenziali e alle altre disposizioni applicabili della Direttiva 2014/53/EU, 2014/35/UE. Nederlands: Dit apparaat voldoet aan de essentiële eisen en andere van toepassing zijnde bepalingen van richtlijn 2014/53/EU, 2014/35/EU. Português: Este equipamento cumpre os requesitos essênciais da Directiva 2014/53/EU, 2014/35/EU. Norsk: Dette utstyret er i samsvar med de viktigste kravene og andre relevante regler i Direktiv 2014/53/EU, 2014/35/EU. Svenska: Denna utrustning är i överensstämmelse med de väsentliga kraven och övriga relevanta bestämmelser i direktiv 2014/53/EU, 2014/35/EU. Dette udstyr er i overensstemmelse med de væsentligste krav og andre relevante Dansk: forordninger i direktiv 2014/53/EU, 2014/35/EU. suomen kieli: Tämä laite täyttää direktiivien 2014/53/EU, 2014/35/EU. oleelliset vaatimukset ja muut asiaankuuluvat määräykset.

FOR USE IN AT BE CY CZ OK EE FI FR DE GR HU (E) (T) (V) (T) (U) MT NL PL PT SK SI ES SE GB (S) (U) NO CH BG RO RU TR (VA

# 

#### **WEEE Directive & Product Disposal**

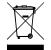

At the end of its serviceable life, this product should not be treated as household or general waste. It should be handed over to the applicable collection point for the recycling of electrical and electronic equipment, or returned to the supplier for disposal.

# **Declaration of Conformity**

We, Edimax Technology Co., Ltd., declare under our sole responsibility, that the equipment described below complies with the requirements of the European Radio Equipment directives.

Equipment: AC1300 Outdoor AP Model No.: OAP1300

The following European standards for essential requirements have been followed:

#### Directives 2014/53/EU

| Spectrum     | : EN 300 328 V2.1.1 (2016-11)                                                |
|--------------|------------------------------------------------------------------------------|
|              | EN 301 893 V2.1.1 (2017-05)                                                  |
| EMC          | : EN 301 489-1 V2.1.1 (02-2017)                                              |
|              | Draft EN 301 489-17 V3.2.0 (2017-03)                                         |
| EMF          | : EN 62311:2008                                                              |
| Safety (LVD) | : IEC 62368-1:2014 (2 <sup>nd</sup> Edition) and/or EN 62368-1:2014+A11:2017 |

| Edimax Technol<br>Fijenhof 2,<br>5652 AE Eindho<br>The Netherland | ven,     | Ι.                 | a company of:<br>Edimax Technology Co., Ltd.<br>No. 278, Xinhu 1st Rd.,<br>Neihu Dist., Taipei City, |
|-------------------------------------------------------------------|----------|--------------------|----------------------------------------------------------------------------------------------------|
| Printed Name:<br>Title:                                           | Director | nology Europe B.V. | Taiwan                                                                                               |
|                                                                   |          | Date of Signature: | Nov., 2020                                                                                           |
| c c                                                               |          | Signature:         | Alter                                                                                                |
|                                                                   |          | Printed Name:      | Albert Chang                                                                                         |
|                                                                   |          | Title:             | Director                                                                                             |
|                                                                   |          |                    | Edimax Technology Co., Ltd.                                                                          |
|                                                                   |          |                    |                                                                                                    |

#### Notice According to GNU General Public License Version 2

This product includes software that is subject to the GNU General Public License version 2. The program is free software and distributed without any warranty of the author. We offer, valid for at least three years, to give you, for a charge no more than the costs of physically performing source distribution, a complete machine-readable copy of the corresponding source code.

Das Produkt beinhaltet Software, die den Bedingungen der GNU/GPL-Version 2 unterliegt. Das Programm ist eine sog. "Free Software", der Autor stellt das Programm ohne irgendeine Gewährleistungen zur Verfügung. Wir bieten Ihnen für einen Zeitraum von drei Jahren an, eine vollständige maschinenlesbare Kopie des Quelltextes der Programme zur Verfügung zu stellen – zu nicht höheren Kosten als denen, die durch den physikalischen Kopiervorgang anfallen.

#### **GNU GENERAL PUBLIC LICENSE**

Version 2, June 1991

Copyright (C) 1989, 1991 Free Software Foundation, Inc. 51 Franklin Street, Fifth Floor, Boston, MA 02110-1301, USA Everyone is permitted to copy and distribute verbatim copies of this license document, but changing it is not allowed.

#### Preamble

The licenses for most software are designed to take away your freedom to share and change it. By contrast, the GNU General Public License is intended to guarantee your freedom to share and change free software--to make sure the software is free for all its users. This General Public License applies to most of the Free Software Foundation's software and to any other program whose authors commit to using it. (Some other Free Software Foundation software is covered by the GNU Lesser General Public License instead.) You can apply it to your programs, too.

When we speak of free software, we are referring to freedom, not price. Our General Public Licenses are designed to make sure that you have the freedom to distribute copies of free software (and charge for this service if you wish), that you receive source code or can get it if you want it, that you can change the software or use pieces of it in new free programs; and that you know you can do these things.

To protect your rights, we need to make restrictions that forbid anyone to deny you these rights or to ask you to surrender the rights. These restrictions translate to certain responsibilities for you if you distribute copies of the software, or if you modify it.

For example, if you distribute copies of such a program, whether gratis or for a fee, you must give the recipients all the rights that you have. You must make sure that they, too, receive or can get the source code. And you must show them these terms so they know their rights.

We protect your rights with two steps: (1) copyright the software, and (2) offer you this license which gives you legal permission to copy, distribute and/or modify the software.

Also, for each author's protection and ours, we want to make certain that everyone understands that there is no warranty for this free software. If the software is modified by someone else and passed on, we want its recipients to know that what they have is not the original, so that any problems introduced by others will not reflect on the original authors' reputations.

Finally, any free program is threatened constantly by software patents. We wish to avoid the danger that redistributors of a free program will individually obtain patent licenses, in effect making the program proprietary. To prevent this, we have made it clear that any patent must be licensed for everyone's free use or not licensed at all.

The precise terms and conditions for copying, distribution and modification follow.

#### TERMS AND CONDITIONS FOR COPYING, DISTRIBUTION AND MODIFICATION

0. This License applies to any program or other work which contains a notice placed by the copyright holder saying it may be distributed under the terms of this General Public License. The "Program", below, refers to any such program or work, and a "work based on the Program" means either the Program or any derivative work under copyright law: that is to say, a work containing the Program or a portion of it, either verbatim or with modifications and/or translated into another language. (Hereinafter, translation is included without limitation in the term "modification".) Each licensee is addressed as "you".

Activities other than copying, distribution and modification are not covered by this License; they are outside its scope. The act of running the Program is not restricted, and the output from the Program is covered only if its contents constitute a work based on the Program (independent of having been made by running the Program). Whether that is true depends on what the Program does.

1. You may copy and distribute verbatim copies of the Program's source code as you receive it, in any medium, provided that you conspicuously and appropriately publish on each copy an appropriate copyright notice and disclaimer of warranty; keep

intact all the notices that refer to this License and to the absence of any warranty; and give any other recipients of the Program a copy of this License along with the Program.

You may charge a fee for the physical act of transferring a copy, and you may at your option offer warranty protection in exchange for a fee.

2. You may modify your copy or copies of the Program or any portion of it, thus forming a work based on the Program, and copy and distribute such modifications or work under the terms of Section 1 above, provided that you also meet all of these conditions:

- a) You must cause the modified files to carry prominent notices stating that you changed the files and the date of any change.
- b) You must cause any work that you distribute or publish, that in whole or in part contains or is derived from the Program or any part thereof, to be licensed as a whole at no charge to all third parties under the terms of this License.
- c) If the modified program normally reads commands interactively when run, you must cause it, when started running for such interactive use in the most ordinary way, to print or display an announcement including an appropriate copyright notice and a notice that there is no warranty (or else, saying that you provide a warranty) and that users may redistribute the program under these conditions, and telling the user how to view a copy of this License. (Exception: if the Program itself is interactive but does not normally print such an announcement, your work based on the Program is not required to print an announcement.)

These requirements apply to the modified work as a whole. If identifiable sections of that work are not derived from the Program, and can be reasonably considered independent and separate works in themselves, then this License, and its terms, do not apply to those sections when you distribute them as separate works. But when you distribute the same sections as part of a whole which is a work based on the Program, the distribution of the whole must be on the terms of this License, whose permissions for other licensees extend to the entire whole, and thus to each and every part regardless of who wrote it.

Thus, it is not the intent of this section to claim rights or contest your rights to work written entirely by you; rather, the intent is to exercise the right to control the distribution of derivative or collective works based on the Program.

In addition, mere aggregation of another work not based on the Program with the Program (or with a work based on the Program) on a volume of a storage or distribution medium does not bring the other work under the scope of this License.

3. You may copy and distribute the Program (or a work based on it, under Section 2) in object code or executable form under the terms of Sections 1 and 2 above provided that you also do one of the following:

- a) Accompany it with the complete corresponding machine-readable source code, which must be distributed under the terms of Sections 1 and 2 above on a medium customarily used for software interchange; or,
- b) Accompany it with a written offer, valid for at least three years, to give any third party, for a charge no more than your cost of physically performing source distribution, a complete machine-readable copy of the corresponding source code, to be distributed under the terms of Sections 1 and 2 above on a medium customarily used for software interchange; or,
- c) Accompany it with the information you received as to the offer to distribute corresponding source code. (This alternative is allowed only for noncommercial distribution and only if you received the program in object code or executable form with such an offer, in accord with Subsection b above.)

The source code for a work means the preferred form of the work for making modifications to it. For an executable work, complete source code means all the source code for all modules it contains, plus any associated interface definition files, plus the scripts used to control compilation and installation of the executable. However, as a special exception, the source code distributed need not include anything that is normally distributed (in either source or binary form) with the major components (compiler, kernel, and so on) of the operating system on which the executable runs, unless that component itself accompanies the executable.

If distribution of executable or object code is made by offering access to copy from a designated place, then offering equivalent access to copy the source code from the same place counts as distribution of the source code, even though third parties are not compelled to copy the source along with the object code.

4. You may not copy, modify, sublicense, or distribute the Program except as expressly provided under this License. Any attempt otherwise to copy, modify, sublicense or distribute the Program is void, and will automatically terminate your rights under this License. However, parties who have received copies, or rights, from you under this License will not have their licenses terminated so long as such parties remain in full compliance.

5. You are not required to accept this License, since you have not signed it. However, nothing else grants you permission to modify or distribute the Program or its derivative works. These actions are prohibited by law if you do not accept this License.

Therefore, by modifying or distributing the Program (or any work based on the Program), you indicate your acceptance of this License to do so, and all its terms and conditions for copying, distributing or modifying the Program or works based on it.

6. Each time you redistribute the Program (or any work based on the Program), the recipient automatically receives a license from the original licensor to copy, distribute or modify the Program subject to these terms and conditions. You may not impose any further restrictions on the recipients' exercise of the rights granted herein. You are not responsible for enforcing compliance by third parties to this License.

7. If, as a consequence of a court judgment or allegation of patent infringement or for any other reason (not limited to patent issues), conditions are imposed on you (whether by court order, agreement or otherwise) that contradict the conditions of this License, they do not excuse you from the conditions of this License. If you cannot distribute so as to satisfy simultaneously your obligations under this License and any other pertinent obligations, then as a consequence you may not distribute the Program at all. For example, if a patent license would not permit royalty-free redistribution of the Program by all those who receive copies directly or indirectly through you, then the only way you could satisfy both it and this License would be to refrain entirely from distribution of the Program.

If any portion of this section is held invalid or unenforceable under any particular circumstance, the balance of the section is intended to apply and the section as a whole is intended to apply in other circumstances.

It is not the purpose of this section to induce you to infringe any patents or other property right claims or to contest validity of any such claims; this section has the sole purpose of protecting the integrity of the free software distribution system, which is implemented by public license practices. Many people have made generous contributions to the wide range of software distributed through that system in reliance on consistent application of that system; it is up to the author/donor to decide if he or she is willing to distribute software through any other system and a licensee cannot impose that choice.

This section is intended to make thoroughly clear what is believed to be a consequence of the rest of this License.

8. If the distribution and/or use of the Program is restricted in certain countries either by patents or by copyrighted interfaces, the original copyright holder who places the Program under this License may add an explicit geographical distribution limitation excluding those countries, so that distribution is permitted only in or among countries not thus excluded. In such case, this License incorporates the limitation as if written in the body of this License.

9. The Free Software Foundation may publish revised and/or new versions of the General Public License from time to time. Such new versions will be similar in spirit to the present version, but may differ in detail to address new problems or concerns.

Each version is given a distinguishing version number. If the Program specifies a version number of this License which applies to it and "any later version", you have the option of following the terms and conditions either of that version or of any later version published by the Free Software Foundation. If the Program does not specify a version number of this License, you may choose any version ever published by the Free Software Foundation.

10. If you wish to incorporate parts of the Program into other free programs whose distribution conditions are different, write to the author to ask for permission. For software which is copyrighted by the Free Software Foundation, write to the Free Software Foundation; we sometimes make exceptions for this. Our decision will be guided by the two goals of preserving the free status of all derivatives of our free software and of promoting the sharing and reuse of software generally.

#### **NO WARRANTY**

11. BECAUSE THE PROGRAM IS LICENSED FREE OF CHARGE, THERE IS NO WARRANTY FOR THE PROGRAM, TO THE EXTENT PERMITTED BY APPLICABLE LAW. EXCEPT WHEN OTHERWISE STATED IN WRITING THE COPYRIGHT HOLDERS AND/OR OTHER PARTIES PROVIDE THE PROGRAM "AS IS" WITHOUT WARRANTY OF ANY KIND, EITHER EXPRESSED OR IMPLIED, INCLUDING, BUT NOT LIMITED TO, THE IMPLIED WARRANTIES OF MERCHANTABILITY AND FITNESS FOR A PARTICULAR PURPOSE. THE ENTIRE RISK AS TO THE QUALITY AND PERFORMANCE OF THE PROGRAM IS WITH YOU. SHOULD THE PROGRAM PROVE DEFECTIVE, YOU ASSUME THE COST OF ALL NECESSARY SERVICING, REPAIR OR CORRECTION.

12. IN NO EVENT UNLESS REQUIRED BY APPLICABLE LAW OR AGREED TO IN WRITING WILL ANY COPYRIGHT HOLDER, OR ANY OTHER PARTY WHO MAY MODIFY AND/OR REDISTRIBUTE THE PROGRAM AS PERMITTED ABOVE, BE LIABLE TO YOU FOR DAMAGES, INCLUDING ANY GENERAL, SPECIAL, INCIDENTAL OR CONSEQUENTIAL DAMAGES ARISING OUT OF THE USE OR INABILITY TO USE THE PROGRAM (INCLUDING BUT NOT LIMITED TO LOSS OF DATA OR DATA BEING RENDERED INACCURATE OR LOSSES SUSTAINED BY YOU OR THIRD PARTIES OR A FAILURE OF THE PROGRAM TO OPERATE WITH ANY OTHER PROGRAMS), EVEN IF SUCH HOLDER OR OTHER PARTY HAS BEEN ADVISED OF THE POSSIBILITY OF SUCH DAMAGES.